## Not Connecting to the Internet?

## MIGHT OWL

## NIGHT OWL

## **Quick Setup Guide**

#### Night Owl Support Videos

our videos guide you through topics including: Step-by-step instructions make it even easier to connect your system! Follow along as

- System Setup
- System Features
- qqA sht qu gnitts2 ·
- eatures App Features

www.youtube.com/nightowlsp into your web browser. For more Support Videos, go to Night Owl's YouTube page by typing

### Night Owl Technical Support

tutorials, and more, you'll have all the support you could need. first. With 24/7 access to system manuals, troubleshooting guides, FAQs, video If you require Technical Support, you should always go to Support.NightOvISP.com

iti tiop we can only provide phone support if: Still need more support? Before calling Night Owl Technical Support, keep in

- Tour device is running the latest firmware version.
- 2 Your device is registered. To register your device:
- Click "Sign Up" to create an account. Download Night Owl Protect from your Smart Device's App Store.
- G و to www.no-protect.com and manually register your device.
- 3 You are in front of the device with it powered on.

Thank you for being a Night Owl Customer! Secure, Protect, Connect your world!

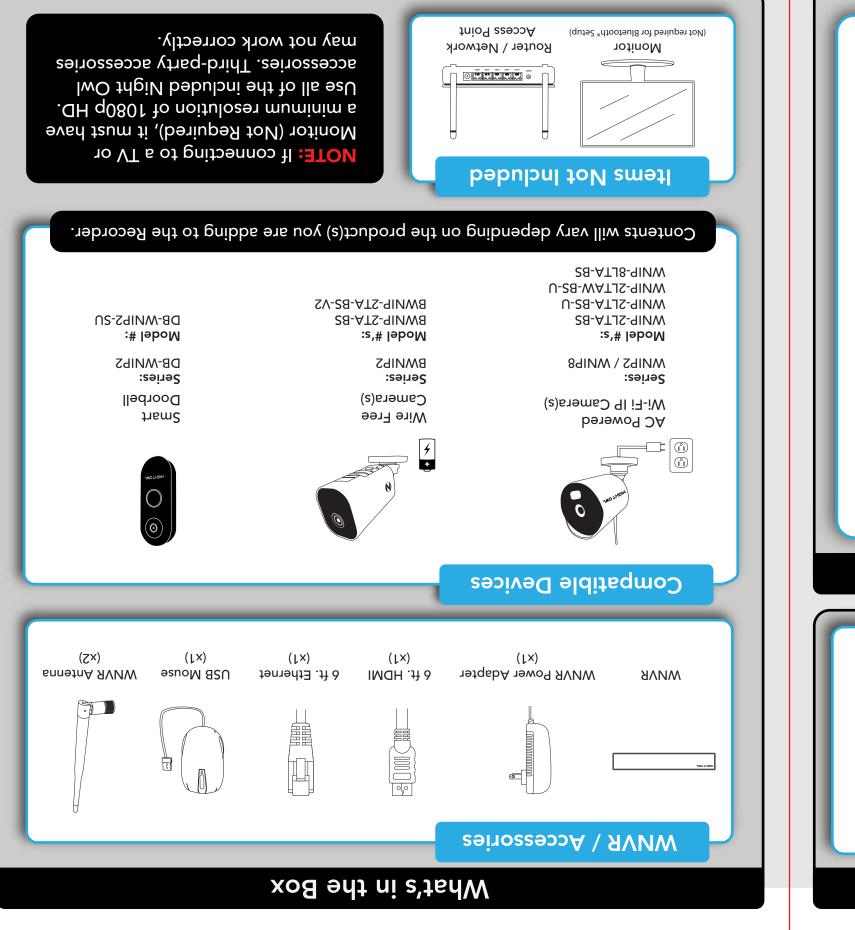

ments to the information and to the products, at any time without notice. accurate information, inaccuracies or errors may occur. We reserve the right to make changes, corrections, and/or improve-While these may vary, this QSG addresses the setup of your WNVR and cameras. While we make every effort to provide DISCLAIMER: The exact components of your system, images, and quantities may vary depending on your model number.

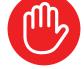

Night Owl strongly recommends connecting the WNVR to the Internet. If you have decided not to connect, follow the onscreen prompts within the Startup Wizard. Please note that not connecting your WNVR means:

- You must manually update the device's firmware to the latest version to receive Technical Phone Support. The latest firmware version is available on the device's support page on the Night Owl Support Site.
- The WNVR must be registered to receive Technical Phone Support.
- You cannot view your system remotely.
- Resetting your password is a much longer process to ensure security.

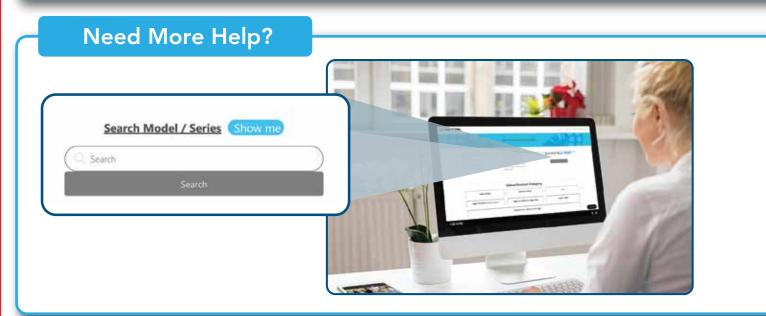

For system manuals, troubleshooting guides, FAQs, video tutorials and more:

- $\mathbf{1}$ Please visit Support.NightOwlSP.com
- Enter the Series listed on the Product Support Sticker 2 (on top of the WNVR) into the Search bar.
- Access the support material needed.

# Wi-Fi NVR Security System

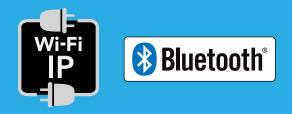

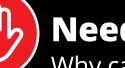

## **Need Help?**

Why call? Our 24/7 online support site has it all!

For system manuals, troubleshooting guides, FAQs, video tutorials and more:

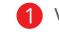

- 1 Visit Support.NightOwlSP.com
- 2 Enter the Series listed on the product supportsticker into the search bar
- 3 Access the support material needed

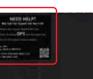

Product support information can be found on the top of your Recorder

#### **Step 1: Connecting Your System**

#### NOTE: Watch our Recorder Setup Video on YouTube.

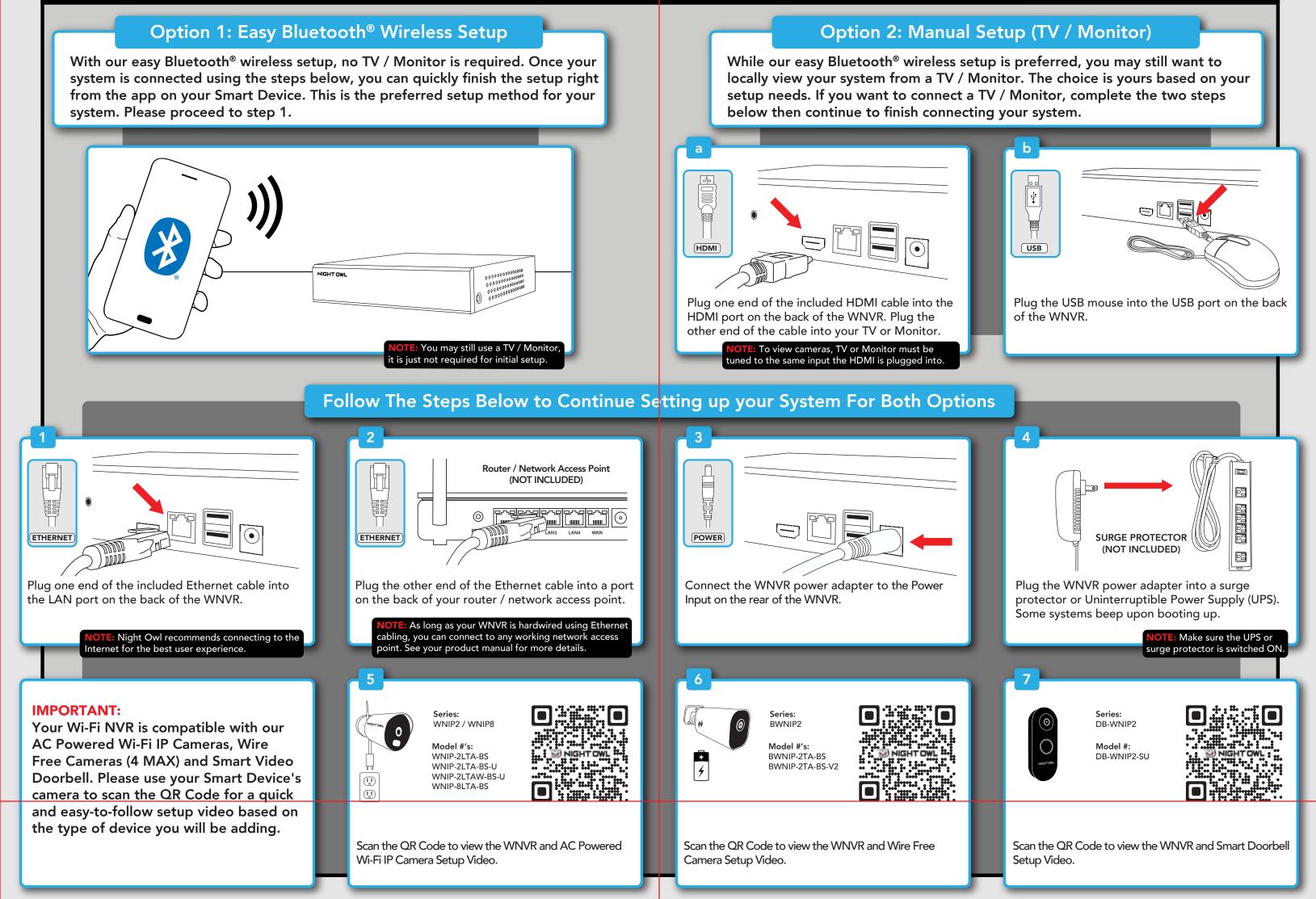

#### Step 2: Download Night Owl Protect

**2b** Create and verify your Night Owl Protect account. Proceed to Step 3.

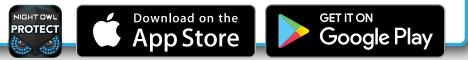

#### Step 3: System Configuration

Now that your system's hardware is connected and you have the app setup on your Smart Device, it is time to configure your system. Based on whether you chose **Option 1: Easy Bluetooth® Wireless Setup** or **Option 2: Manual Setup (TV / Monitor)**, follow the steps below.

#### **Option 1: Easy Bluetooth® Wireless Setup**

**NOTE:** If you have a TV / Monitor connected, you will see setup information appear on the screen as you complete the Bluetooth<sup>®</sup> setup. A TV / Monitor is not required for this setup, but can be used for viewing.

Log in to the app. If your device's Bluetooth<sup>®</sup> is not enabled, you will be asked to allow access.

If you're a First Time User, download Night Owl Protect

from the App Store or Google Play Store onto your Smart Device. If you already have an account skip to Step 3.

**2**a

Night Owl Protect Stage is asking to turn on Bluetooth. Deny Allow

**OTE:** Setup is the same

for Smartphone and Tablet.

2 The app will now use Bluetooth<sup>®</sup> to find the WNVR. Tap "Continue" to add the WNVR to your Night Owl Protect account.

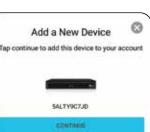

Take a moment to name your recorder.

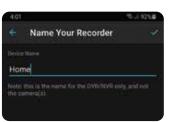

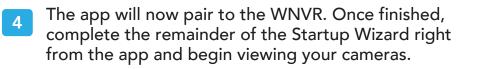

**NOTE:** If the WNVR is not connected to the Internet, you will not be able to live view the cameras from the app.

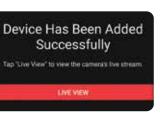

#### **Option 2: Manual Setup (TV / Monitor)**

**NOTE:** Connecting your system and using the Night Owl Protect App is preferred and offers added security benefits and convenience to your mobile lifestyle.

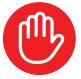

We strongly recommend you connect your WNVR to the Internet to search for the latest firmware. Keeping your firmware updated is vital for the overall health of your system. If you are NOT connecting your WNVR to the Internet, please manually upgrade the firmware and register your device.

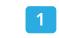

If you have not already done so, connect your WNVR to a TV / Monitor using the provided HDMI cable. Follow the steps in Connecting Your System.

2 You will now begin the Startup Wizard. When you get to the following screen, click "Manual Setup (not recommended)."

Proceed through the rest of the Startup Wizard to finish setup. Once complete, click on "Go to Live View" to begin viewing your cameras.

| To save your system how the app, follow these stops:<br>1. Rouble Blackbold on your Strain Device:<br>2. Download the Rough Out Prevent App and Stop In. | tägte Oul Piotoct App<br>Ante-an |
|----------------------------------------------------------------------------------------------------|----------------------------------|
|                                                                                                    |                                  |
| 3. The device all and advantationly process. Clock<br>"Southerse."                                                                                       | ROTER                            |
| NOTE You MUST for entries 2.9, of your recorded for<br>the Restantial to put to you Smart Derivat                                                        | Carter Parks                     |

| Congratulations! Set up is<br>now complete.                                                                                                    |                                                |
|----------------------------------------------------------------------------------------------------|------------------------------------------------|
| We shill experiment downmarking the Night Owl<br>Protect App to your timer Device for additional<br>ascurity banetits. To samily set up and view your<br>system from the again | Night Del Pretisch App<br>Ser In an<br>PROTECT |
| 1.Embre Bluesschift im your Breart Device.<br>2.Devicestoot the Right Out Protect App and top in.<br>3.The device should automatically gots up. Cack<br>"Contents".            |                                                |
| NUTE: You MUST be action 5.1% of your recenter for the Bowtoothill to peer to your Daniel Director.                                                                            |                                                |
| dia tratian tané                                                                                                    |                                                |

#### **FCC Statement**

This equipment has been tested and found to comply with the limits for a Class B digital device, pursuant to part 15 of the FCC rules. These limits are designed to provide reasonable protection against harmful interference in a residential installation. This equipment generates, uses and can radiate radio frequency energy and, if not installed and used in accordance with the instructions, may cause harmful interference to radio communications. However, there is no guarantee that interference will not occur in a particular installation. If this equipment does cause harmful interference to radio or television reception, which can be determined by turning the equipment off and on, the user is encouraged to try to correct the interference by one or more of the following measures:

-Reorient or relocate the receiving antenna.

-Increase the separation between the equipment and receiver.

-Connect the equipment into an outlet on a circuit different from that to which the receiver is connected.

-Consult the dealer or an experienced radio/TV technician for help.

To assure continued compliance, any changes or modifications not expressly approved by the party.

Responsible for compliance could void the user's authority to operate this equipment. (Example- use only shielded interface cables when connecting to computer or peripheral devices).

This equipment complies with Part 15 of the FCC Rules. Operation is subject to the following two conditions:

(1) This device may not cause harmful interference, and

(2) This device must accept any interference received, including interference that may cause undesired operation.

#### FCC Radiation Exposure Statement:

The equipment complies with FCC Radiation exposure limits set forth for uncontrolled enviroment. This equipment should be installed and operated with minimum distance 20cm between the radiator and your body.